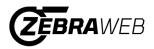

# ZebraWeb Procedures – Section VIII Sports Officials

- 1.) Your username and password are sent in Section VIII welcome email.
- 2.) Log into ZebraWeb.org https://www.zebraweb.org
- 3.) Type in that username and password from the email
- 4.) Press Login
- 5.) Select Association "NYSPSAA Section VIII Nassau BOCES" (If you are not currently in another ZebraWeb group, it will send you straight to the change password feature (Step 7))
- 6.) You will be prompted to change your password (See image below)

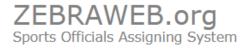

Change Password You must change your password before continuing. Password:

- must be 8 Charters or more

- must contain at least 1 Capitol Letter
  must contain at least 1 Number (0 1 2 3 4 5 6 7 8 9)
  must contain at least 1 Special Charter (! & # % & \* : < > ? \ / { | } ~ .) is case sensitive
- cannot use any of the last 3 password you had

| Current Password:     |                 |
|-----------------------|-----------------|
| New Password:         |                 |
| Confirm New Password: | Change Password |
| Help                  | <br>            |

- 7.) Under current password, use the password provided in the welcome email
- 8.) Create a New password that meets requirements set forth on the screen.
- 9.) When password is created, click change password.
- 10.) A screen will pop up. (See image below). Click "Main Console"

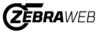

Change Password Your password has been changed. Back to Main Console

- 11.) System will take you to the "Zebra-Secretary Console"
- 12.)On the navigation bar, hover over Administration tab with your mouse and click "My profile" (See picture below)

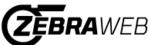

Zebra-Secretary Console

NYSPHSAA Section VIII - Nassau BOCES Sign out Reports 🔻 Zebra Memos Documents Administration Welcome My Profile Welcome Sam Adams Invited Official Back to Main Console Zebra-Se My Photo No Change Password Recent Uploads Ask the Expert: There is no Expert listed at this time. Ask the Trainer: There is no Trainer listed at this time. Quick Links

- 13.) Update your profile information here.
- 14.)You can also sign up for text messages by having your cell phone number and clicking your Cell provider.
- 15.)On the navigation bar, hover over Administration tab with your mouse and click "My photo"
- 16.)Instructions to upload a photo are listed here, a professional picture is recommended. This field is required by Section VIII and you will not be assigned games until a photo is uploaded.

# Officials Invited for Assignor Portals and Accepting Invite

When an official is invited for any assignor's portal within the NYSPSAA Section VIII – Nassau BOCES Portal, the official will receive an email notification asking to be invited into the assignor's portal. Listed below are the directions.

- 1.) Sign into ZebraWeb using your credentials. <u>https://www.zebraweb.org</u>
- 2.) Click Login
- 3.) Click on the association "NYSPSAA Section VIII Nassau BOCES"
- 4.) System will take you to the "Zebra-Secretary Console"
- 5.) On the navigation bar, hover over Administration tab with your mouse and in the drop down click on Invited Official. (see picture below)

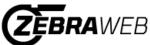

Zebra-Secretary Console

NYSPHSAA Section VIII - Nassau BOCES

<u>Sign out</u>

| Welcome Reports 🔻 Zebra Memos | Documents 🔻      | Administration 🔻 |                                   |  |  |
|-------------------------------|------------------|------------------|-----------------------------------|--|--|
| Welcome Sam Adams             |                  | My Profile       |                                   |  |  |
| Back to Main Console          |                  | Invited Official | Invited Official                  |  |  |
|                               | Zebra-Se<br>No N | My Photo         | Invited Official Accept Dates     |  |  |
| Recent Uploads                | NOT              | Change Password  |                                   |  |  |
| Recent oploads                |                  | Ask 1            | the Expert:                       |  |  |
|                               |                  | There            | is no Expert listed at this time. |  |  |
|                               |                  |                  |                                   |  |  |
|                               |                  |                  | he Trainer:                       |  |  |

6.) The system will bring up a list of any assignor's invites and allow the official to Accept or Decline. We recommend that you accept all portal invites, if you do not, you will not be assigned. This will list the assignor and their assigning portal.

|  | Welcome | Reports | • | Zebra Memos | Documents | • | Administration | • |
|--|---------|---------|---|-------------|-----------|---|----------------|---|
|--|---------|---------|---|-------------|-----------|---|----------------|---|

| Invited | Officials |
|---------|-----------|
|         |           |

[Check the Accept box next to each portal you want to work with] [Check the Declined box next to each portal you DO NOT want to work with] When response is sent the Assignor will receive an email weather you accept or decline.

| Pending | Accept | Decline    | Assignor  | Sport Portal              |
|---------|--------|------------|-----------|---------------------------|
| ۲       | 0      | $\bigcirc$ | AdminUser | Test State Sport Football |
|         |        |            |           |                           |

- 7.) Select Accept or Decline and click the "Update Invited Official" button (the assignor will receive an email notification with the status.)
- 8.) You will need to log out of ZebraWeb and log back in to see the new portal(s) added to your selection.
- 9.) IMPORTANT: Section VIII has not yet invited any officials to any portals yet, this will be currently blank for you as of 6/22/2023.

# **Updating Availability**

Note: Must be invited and accepted an assignor invitation to complete

- 1.) Sign into ZebraWeb using your credentials. <u>https://app.zebraweb.org/</u>
- 2.) Click Login
- 3.) Click the Sports Portal that you are trying to access.
- 4.) Press Go
- 5.) Click on "ZebraWeb Assigning"
- 6.) Click on AVAILABILITY in the navigation bar
- 7.) NOTE: All officials are blocked, you must go in and remove your blocks to be assigned.

# 8.) Click the Date or Date Range you want to un-block

| July 2 | 2022 > | -    |               |          |             | Select Time:*<br>Please select the week day(s) you wish to apply blocks to when selecting Date Range: |
|--------|--------|------|---------------|----------|-------------|----------------------------------------------------------------------------------------------------|
|        |        | Acce | epted Pending | Full Day | Partial Day | Date Range                                                                                            |
|        |        |      |               |          |             | Sunday Monday Tuesday Wednesday Thursday Friday                                                       |
|        |        |      |               | 1        | 2           | Saturday                                                                                              |

9.) Select Remove Block

Select Block Type: \*

| Remove block | ~ |
|--------------|---|

10.) Explain the removal of block, this can be whatever you want. It will accept "open" or whatever you would like.

11.)Select the association or associations you want to remove the block for. You can remove blocks for specific sports. You do not need to remove them from all portals.

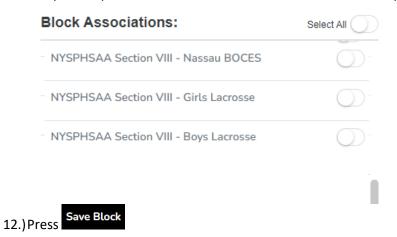

Note: If you click all associations to update your availability and then accept a new assignors invite, the availability you created with the other assignors, will not update the new assignors portal. You will need to update availability for the new assignor's portal separately.

#### **Accepting Games**

Note: Must be invited and accepted an assignor invitation to complete

1.) Sign into Zebraweb using your credentials. <u>https://app.zebraweb.org/</u>

- 2.) Click Login
- 3.) Click the Assignors Association that sent you a game
- 4.) Press Go
- 5.) Click on "ZebraWeb Assigning"
- 6.) Click on **SCHEDULE** in the navigation bar
- 7.) Change your advanced filter to Future Games

| ZEE   | BRAWE                   | B              |        |                     |        |                        |           |                                 |   |                            |          | 6     |
|-------|-------------------------|----------------|--------|---------------------|--------|------------------------|-----------|---------------------------------|---|----------------------------|----------|-------|
| DASHB | OARD                    | SCHEDULE -     | AVAILA | BILITY -            | ASSETS | REPOR                  | RTS -     |                                 |   |                            |          |       |
| SCHED | DULE                    |                |        |                     |        |                        |           |                                 |   |                            |          |       |
| <     | Game                    | Schedule       |        |                     |        |                        |           |                                 |   |                            |          |       |
|       | Presets<br>Filters: too | day's games    | ~      | Start Date 07/11/20 | )22 🗖  | End Date<br>07/12/2022 |           | Team(s)<br>All Team(s) selected | × | Game Type<br>All League(s) | selected | ×     |
|       | Filters                 |                | \$     | el(s) selected      | ×      | Home Games             | Only      | Go                              |   |                            |          |       |
|       | Future Gar              | mes 🚽          | · 1    |                     |        |                        |           |                                 |   |                            |          |       |
|       | <u>Today's Ga</u>       | ames           | - 1    |                     |        |                        |           |                                 |   |                            |          |       |
| Show  | Yesterday'              | <u>s Games</u> | - 1    |                     |        |                        |           |                                 |   |                            |          |       |
|       | Tomorrow                | 's Games       | - Ij   |                     |        | Level /                |           |                                 |   | Leasting /                 |          |       |
|       | Last Week               | 5              |        | Position            | League | Level /<br>↓ Sport ↑↓  | Home      | î↓ Visiting                     |   | Location /<br>Venue        |          | Notes |
|       | Next Wee                | k              |        |                     |        |                        | No data : | available in table              |   |                            |          |       |
|       | Last Mont               | h              |        |                     |        |                        | No data a |                                 |   |                            |          |       |
| Show  | Next Mont               | th             |        |                     |        |                        |           |                                 |   |                            |          |       |

8.) Press Accept on the right-hand side of the game under the actions menu

| Game                    | Schedule                                  |                     |                                  |             |                               |                                                               |                                        |                                                  | Cross Portal Sche     |
|-------------------------|-------------------------------------------|---------------------|----------------------------------|-------------|-------------------------------|---------------------------------------------------------------|----------------------------------------|--------------------------------------------------|-----------------------|
| Presets<br>Filters: Fut | ture Games                                | ۲<br>Home Games Onl | Start Date<br>06/22/2023<br>У Go | End D<br>06 | <sup>ate</sup><br>/21/2024 🗖  | Team(s)                                                       | Game Type                              | Official                                         |                       |
| v 10 ¢ en<br>GamelD †↓  | ntries<br>Date /<br>Time î↓               | Status 1            | l Position î↓                    | League †↓   | Level /<br>Sport ↑↓           | Home ↑↓                                                       | Visiting ↑↓                            | Location /<br>Venue î↓ Notes î↓                  | Search:               |
| ✓ <u>2163271</u>        | Wednesday<br>September 6, 2023<br>4:45 PM | Accepted            | Official 1                       | League      | Varsity Boys<br>Soccer - Boys | <u>New Hyde Park</u><br><u>Memorial High</u><br><u>School</u> | <u>Sewanhaka High</u><br><u>School</u> | <u>New Hyde Park</u> <u>Memorial High School</u> | Accepted<br>6/21/2023 |
|                         | Thursday                                  |                     | Official 1                       | League      | VL                            | Valley Stream North                                           | George W. Hewlett                      | Mineola High School                              |                       |

- 9.) You can also click on the checkboxes next to each game number and then hit Accept All
  - 🔓 + Accept All

on the right-hand side actions menu to accept all checked games

### 10.) A screen will slide out to block out the other associations

| ACCEPT ASSIGNMENT                                                               |                   |
|---------------------------------------------------------------------------------|-------------------|
| Valley Stream North High School vs. George W. He                                | wlett High School |
| ■ 9/7/2023 5:00 PM                                                              |                   |
| <u>Mineola High School</u>                                                      |                   |
| Soccer - Boys                                                                   |                   |
|                                                                                 |                   |
| BLOCK TIME FOR THIS EVENT: (MUST PICK ONE                                       | Select All        |
| BLOCK TIME FOR THIS EVENT: (MUST PICK ONE                                       | ×                 |
| BLOCK TIME FOR THIS EVENT: (MUST PICK ONE)<br>Game Block<br>BLOCK ASSOCIATIONS: | ×                 |

- 11.) Press "Accept" or "Accept All Games" depending on option chose
- 12.)NOTE: You can not decline games and if you need to Turn Back any games, please contact the Section Office

~

# Setting your Daily Address and Max Mileage

- 1.) Sign into Zebraweb using your credentials. <u>https://app.zebraweb.org/</u>
- 2.) Click Login
- 3.) Click the Assignors Association that sent you a game
- 4.) Press Go
- 5.) Click on "ZebraWeb Assigning"
- 6.) Hover over your profile picture at the top right and click "My Account"

| II - B | loys Soccer     |      |      |
|--------|-----------------|------|------|
|        | Welcome Admin!  |      |      |
|        | 은 My Account    |      |      |
|        | 은 Stop Imperson | atin | g    |
|        | Back to Main €  | Con  | sole |
|        | [→ Logout       |      |      |

# 7.) On the next page, click on Closest Team / Daily Mileage on the left-hand menu

| <ul> <li>Closest Team / Daily Mileage ▶ View - Boces Official</li> </ul> |                    |  |
|--------------------------------------------------------------------------|--------------------|--|
|                                                                          |                    |  |
| Boces Official                                                           |                    |  |
| Profile                                                                  | Select closet team |  |
| User Permissions                                                         |                    |  |
| Notification Settings                                                    |                    |  |
| Closest Team / Daily Mileage                                             |                    |  |
| Team Affililations                                                       |                    |  |
|                                                                          |                    |  |

- 8.) Once that is selected, click Edit Edit at the top right of the page.
- 9.) This will open up the selection below where you can chose what address (Primary or Alternate) that you are coming from on any given day as well as enter what your max mileage would be on that day

MILEAGE CALCULATIONS

\*If you leave a day blank, it will default to your Primary Address and Max Miles will list as -0- (zero). \*If Max Miles listed as -0- (zero), No Maximum will be set.

| Day of the Week | Address  | Max Miles |
|-----------------|----------|-----------|
| Sunday          | Select 🗸 |           |
| Monday          | Select ~ |           |
| Tuesday         | Select ~ |           |
| Wednesday       | Select ~ |           |
| Thursday        | Select ~ |           |
| Friday          | Select ~ |           |
| Saturday        | Select ~ |           |

Support Contact info: VantageSportz, LLC – ZebraWeb.org Friendly Support Team Contact info: <u>S-upport@ZebraWeb.org</u> (610) 458-8950 Ext. 1